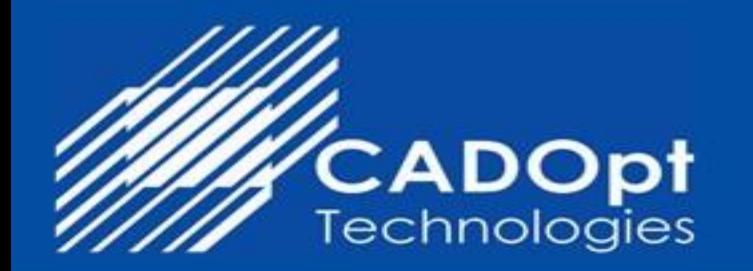

# **Technical Document – CFM Utility** - BricsCAD

### **What is CFM Utility?**

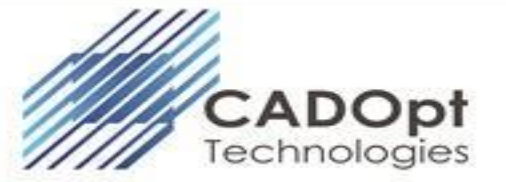

- CAD File Manager (CFM) utility is a client-based application developed by CADOpt that provides a common data link between a BricsCAD and a Windchill server.
- The core capability of the CAD File Manager (CFM) utility allows you to manage your CAD data within the BricsCAD.
- When the BricsCAD is connected to the CAD File Manager (CFM) utility, several PDM commands, such as Check In and Check Out, are embedded within BricsCAD to enable you to interact with Windchill without having to leave the CAD environment.
- Refer below image of CFM Utility in BricsCAD.

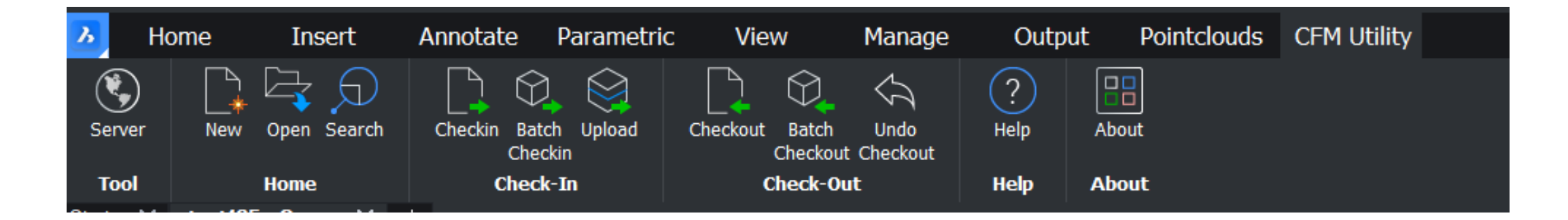

### **BricsCAD Licensing**

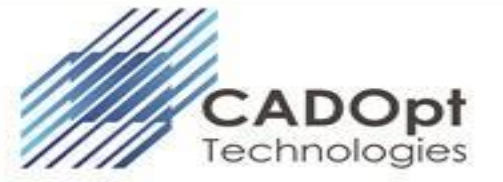

- CFM Utility is developed as Standalone VB.net application. It requires basic license of BricsCAD Lite.
- CFM Utility will work without support of BricsCAD VBA, BricsCAD .NET. So, CFM utility will work with Basic license of BricsCAD Standard version.
- CFM Utility will work with BricsCAD Pro as well.
- Refer below info regarding BricsCAD compatible,

#### BricsCAD Lite is highly compatible with AutoCAD<sup>®</sup> LT 2022

There's no need to change your printers, templates, blocks or sheet set layouts to move to BricsCAD - they are fully compatible. Command names, aliases, and system variables are the same in BricsCAD and AutoCAD®. BricsCAD is based on native DWG for the highest compatibility with other CAD users across all industries.

#### **AutoLISP Support**

BricsCAD Lite fully supports LISP, and is compatible with AutoCAD<sup>®'</sup>s AutoLISP format, making it simple to reuse existing routines. Our advanced BLADE LISP environment allows you to quickly develop customizations that can slash the time it takes for repetitive drafting tasks.

#### **Explore our Developer Reference**

- Command compatible
- Menu (.CUI, .CUIX) compatible
- Macro/script compatible
- Support file (.PC3, .LIN, .PAT, .DWT, .SSM) compatible
- Based on 2018 DWG technology

#### Why use Lisp? ÷ġ.

Lisp routines are the easiest way to automate processes and workflows for bulk layer manipulations, changing entity properties, automate drawing and XREF relationships, standardize plotting and publishing workflows, etc.

### **[Click here for the sample Video](https://www.youtube.com/watch?v=g62gJcJsBBY&t=53s)**

### **Windchill Licensing**

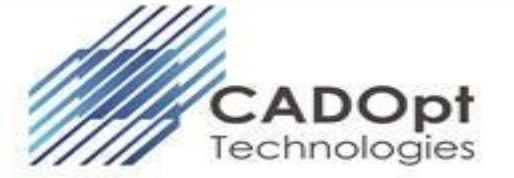

- CAD File Manager (CFM) utility requires Core PDM functionalities which will bundled with Windchill Base license.
- CFM Utility requires basic license of Windchill Base license, and it can also work with Windchill Advanced & Windchill Premium as well.
- Refer below image which covers functionalities of windchill base package,

### **Windchill Base**

#### **Base Package**

- Core PDM
- Visualization (AR, 3D, 2D)
- Design Collaboration
- Project Planning/Execution
- Doc Management
- Business systems Integration
- Change Mgmt.
- PTC Non-CAD Integration
- Creo View Lite

### Refer below image from PTC Licensing Basis table document (rev. December 2020) which refers licensing terms.

(1) Integrations. If the Customer creates an interface or otherwise enables real time or automated access between a Windchill implementation and a system of non-PTC software, all users in the Windchill system must have either a ThingWorx Navigate View, ThingWorx Navigate Contribute, Windchill Base, Windchill Advanced, or Windchill Premium license.

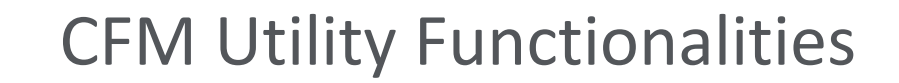

### Windchill Login

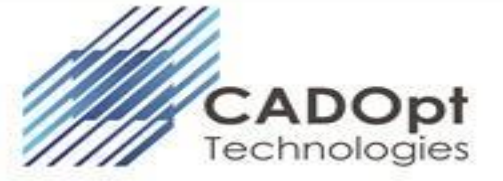

• Login with Windchill Credentials

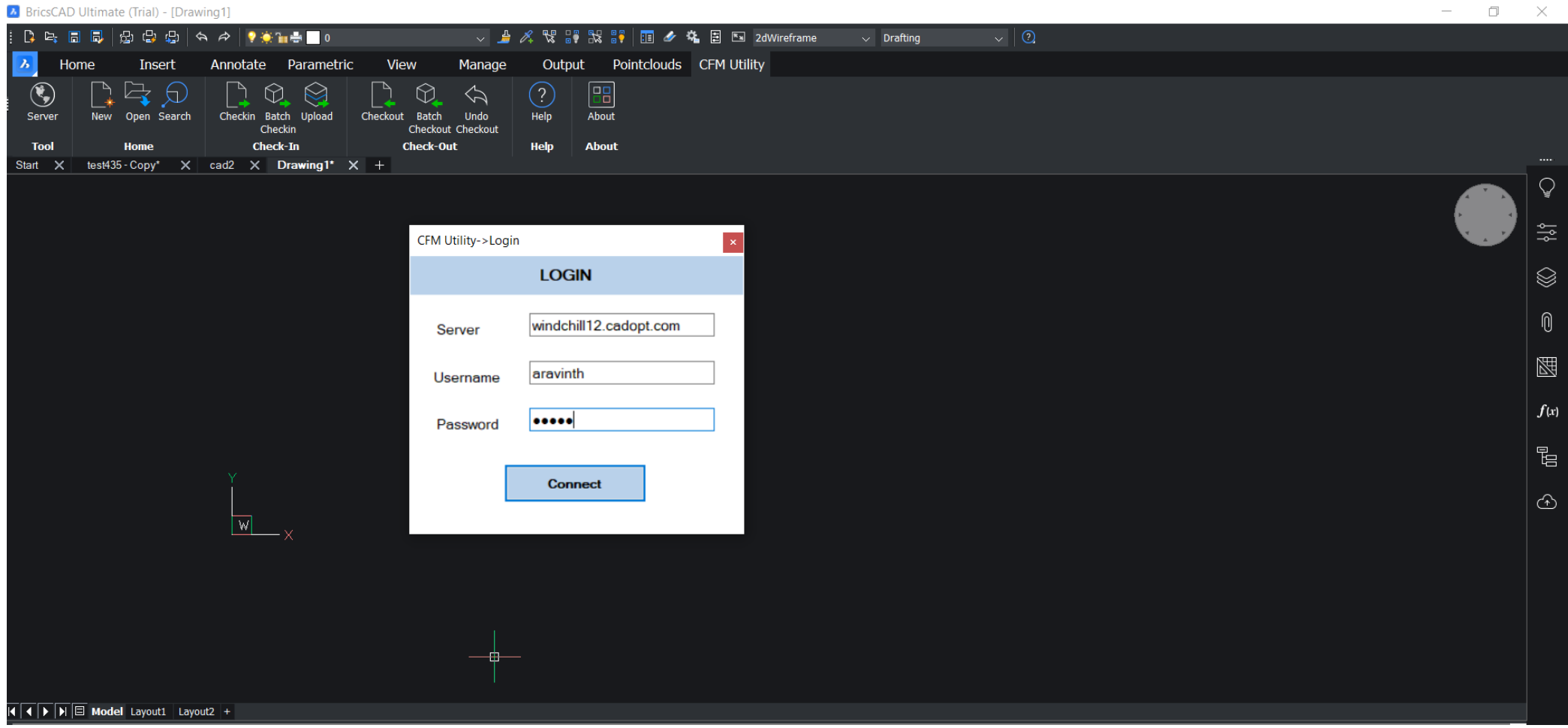

### New CAD Document

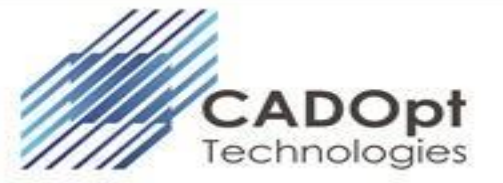

- Create a new dwg drawing by(File-> New->CAD Document) New CAD Document option which is available in Workspace via browser.
- Enter all required attribute details.

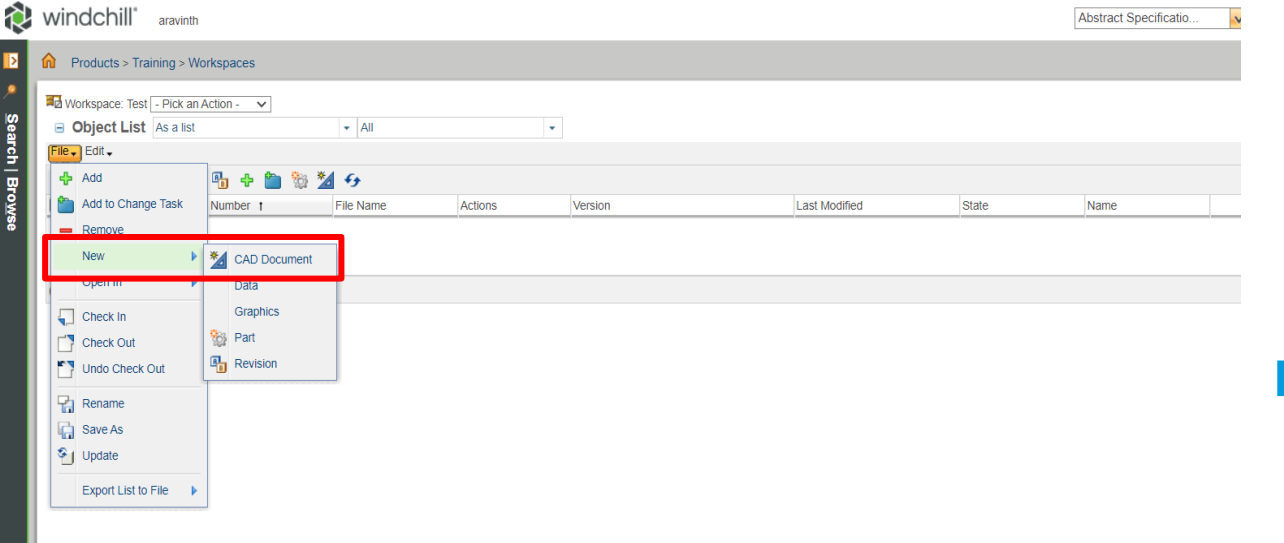

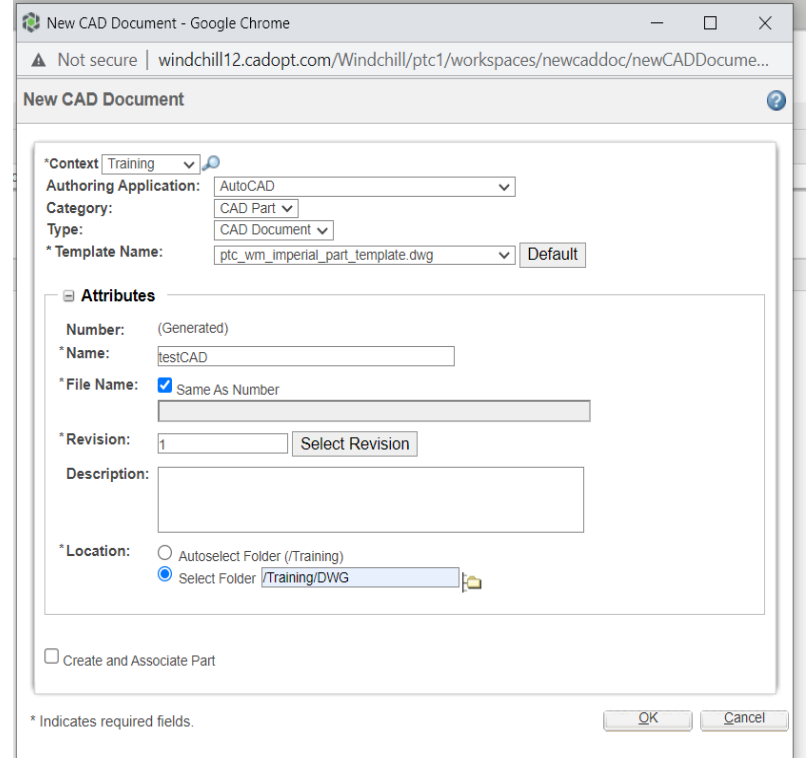

### New CAD Document (cont.)

- Once CAD document is created, retrieve created dwg directly in BricsCAD by picking New CAD Object icon.
- Then it will list newly created DWG from active workspace.
- Once it is opened, do the required drafting & Check-in the drawing.

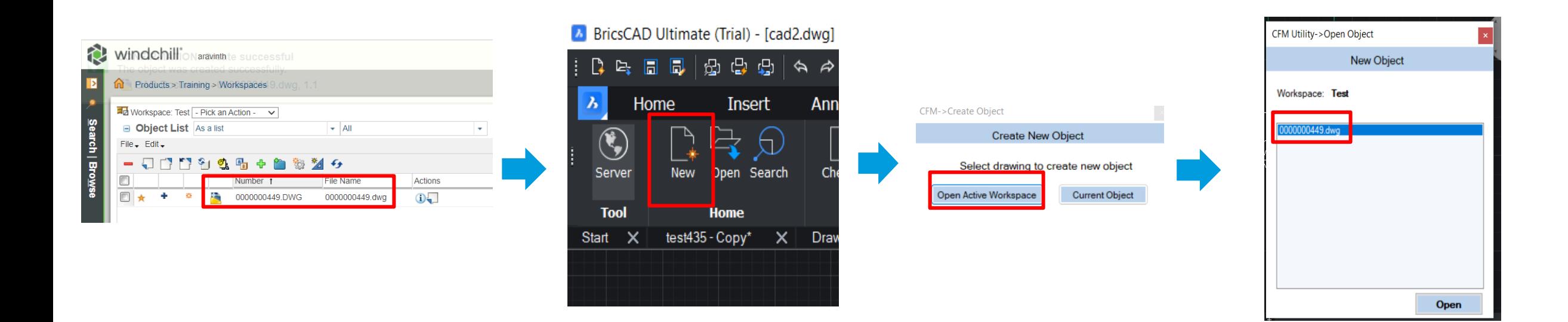

### New CAD Document (cont.)

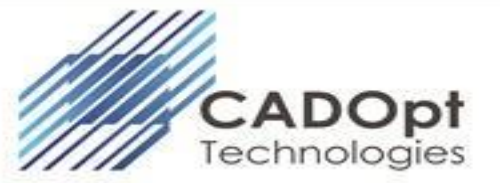

• After new drawing check-in to windchill, provided attributes will be updated.

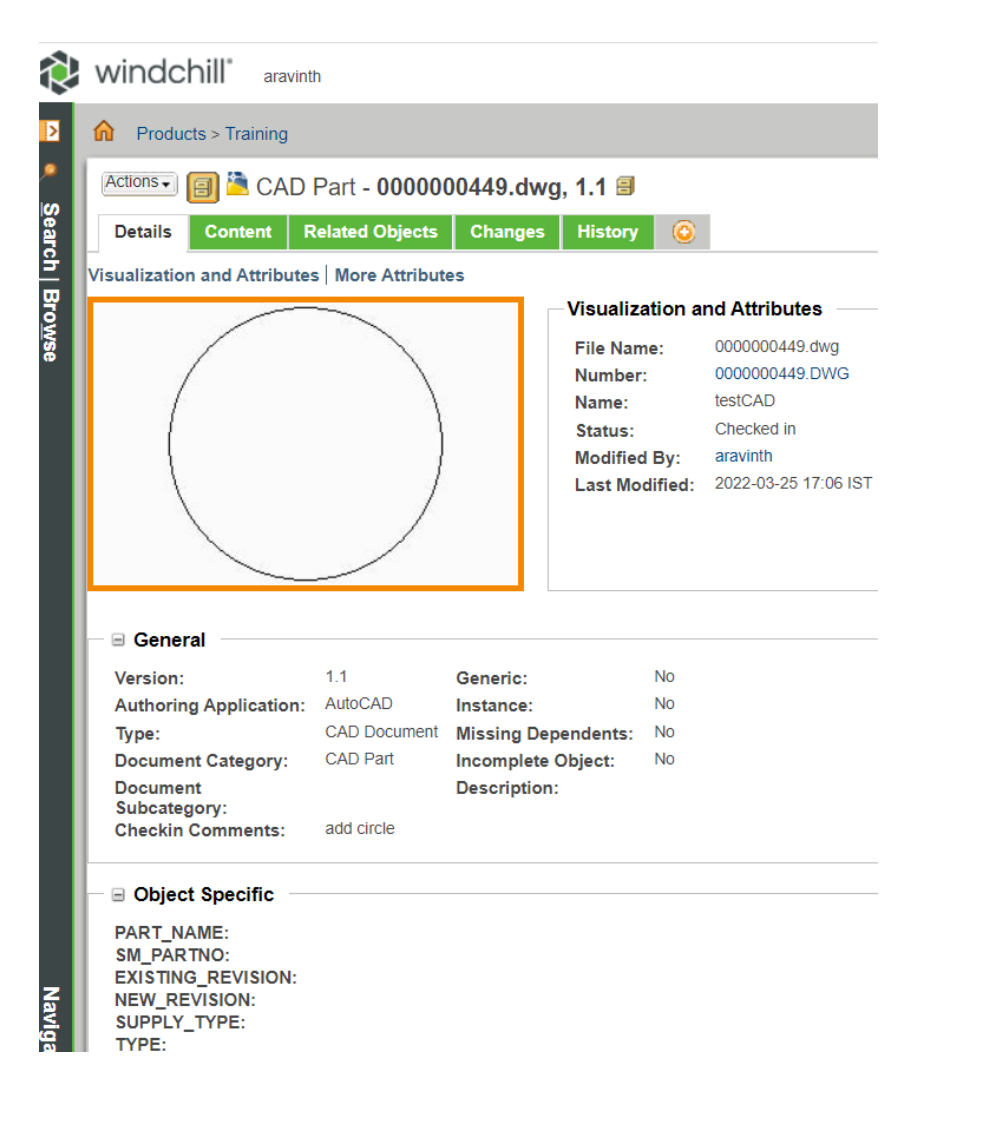

### Drawing Search

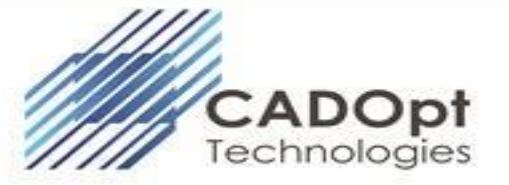

#### • Search for required drawing number

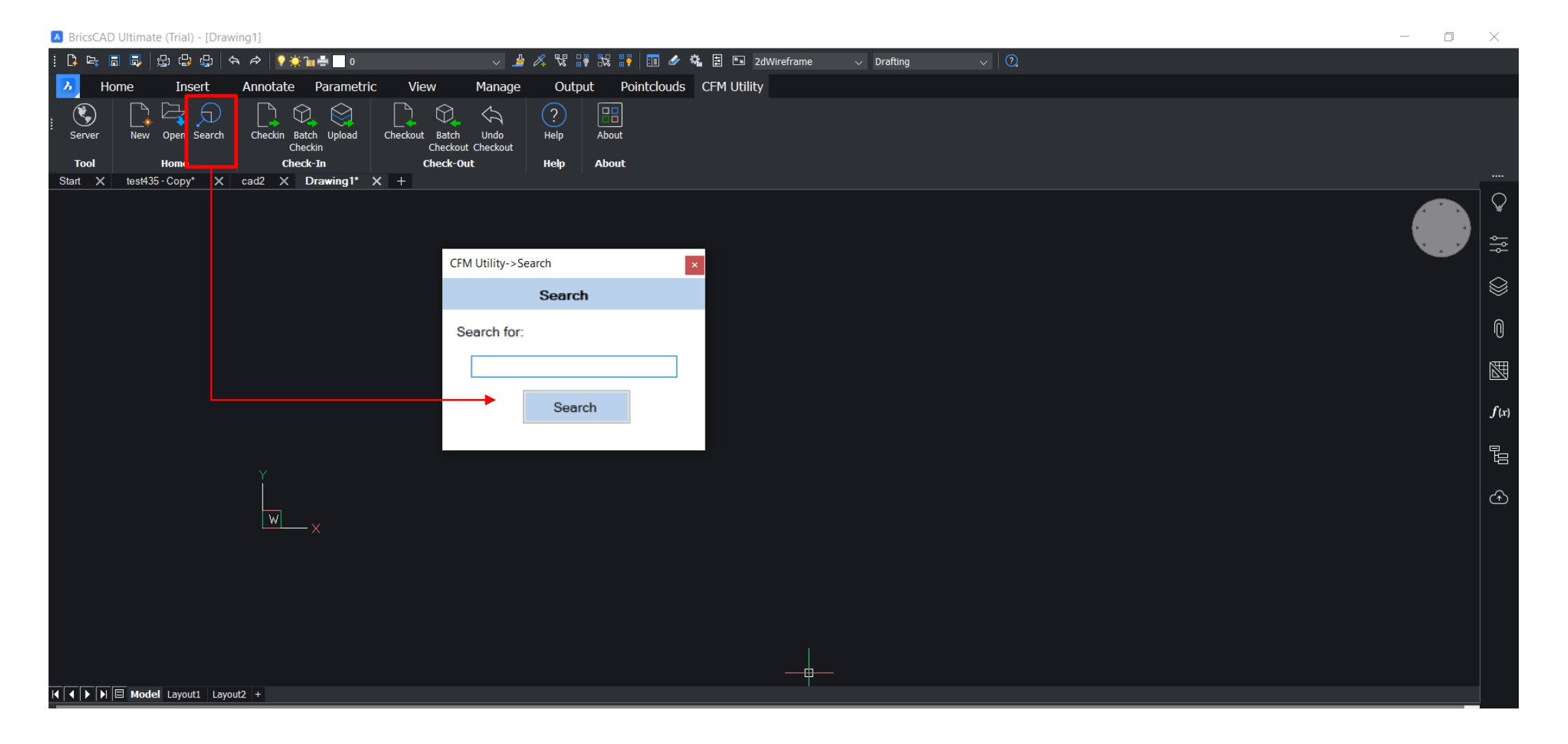

### Drawing Search

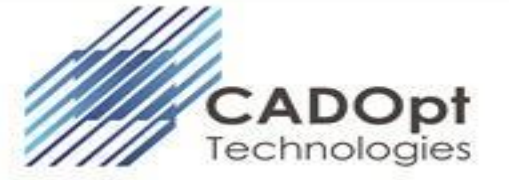

• Search for required drawing number

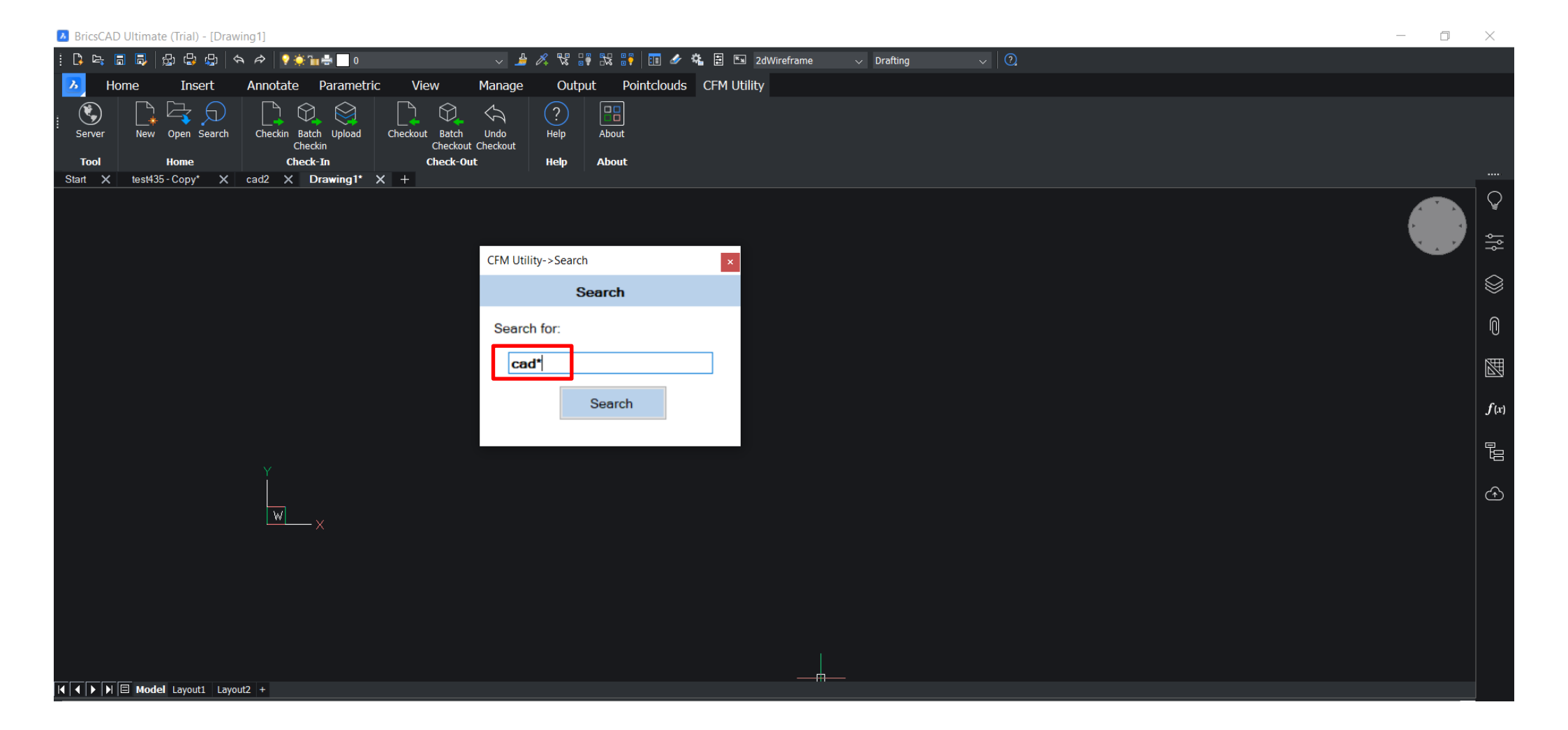

## Drawing in Windchill

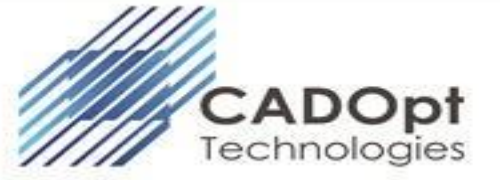

• Selected drawing in Windchill

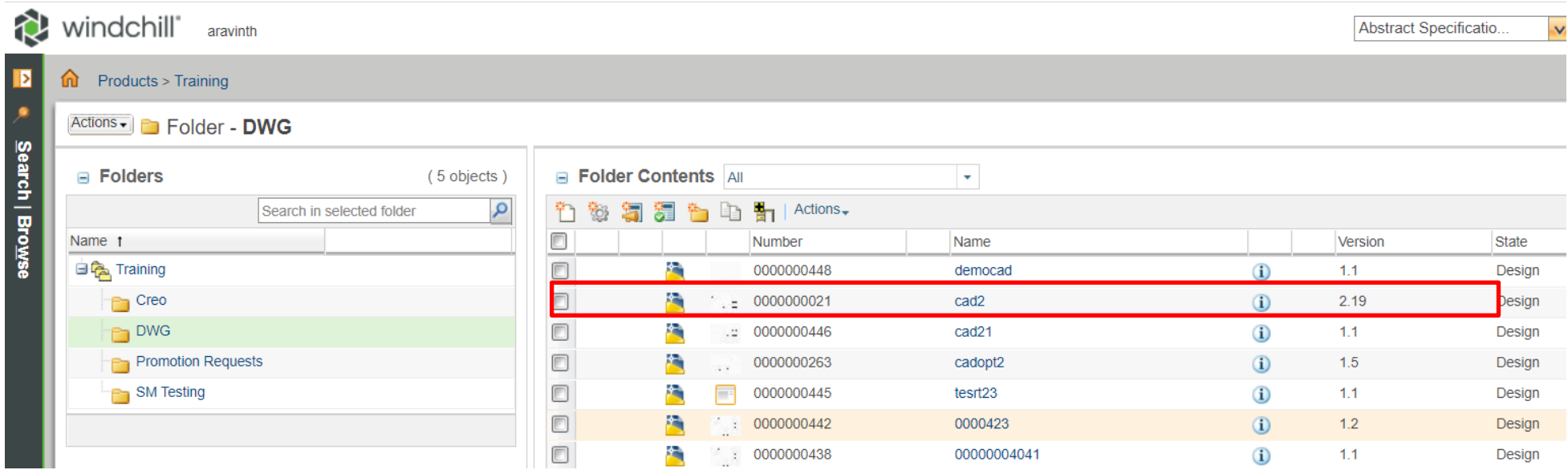

### Checkout and Open

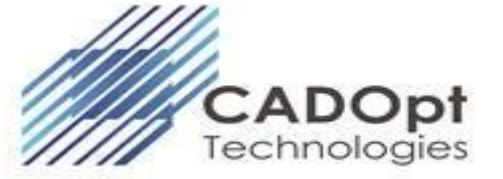

• Select required drawing from search result. Click on **Checkout and Open** to Checkout the selected drawing & it will be opened in BricsCAD.

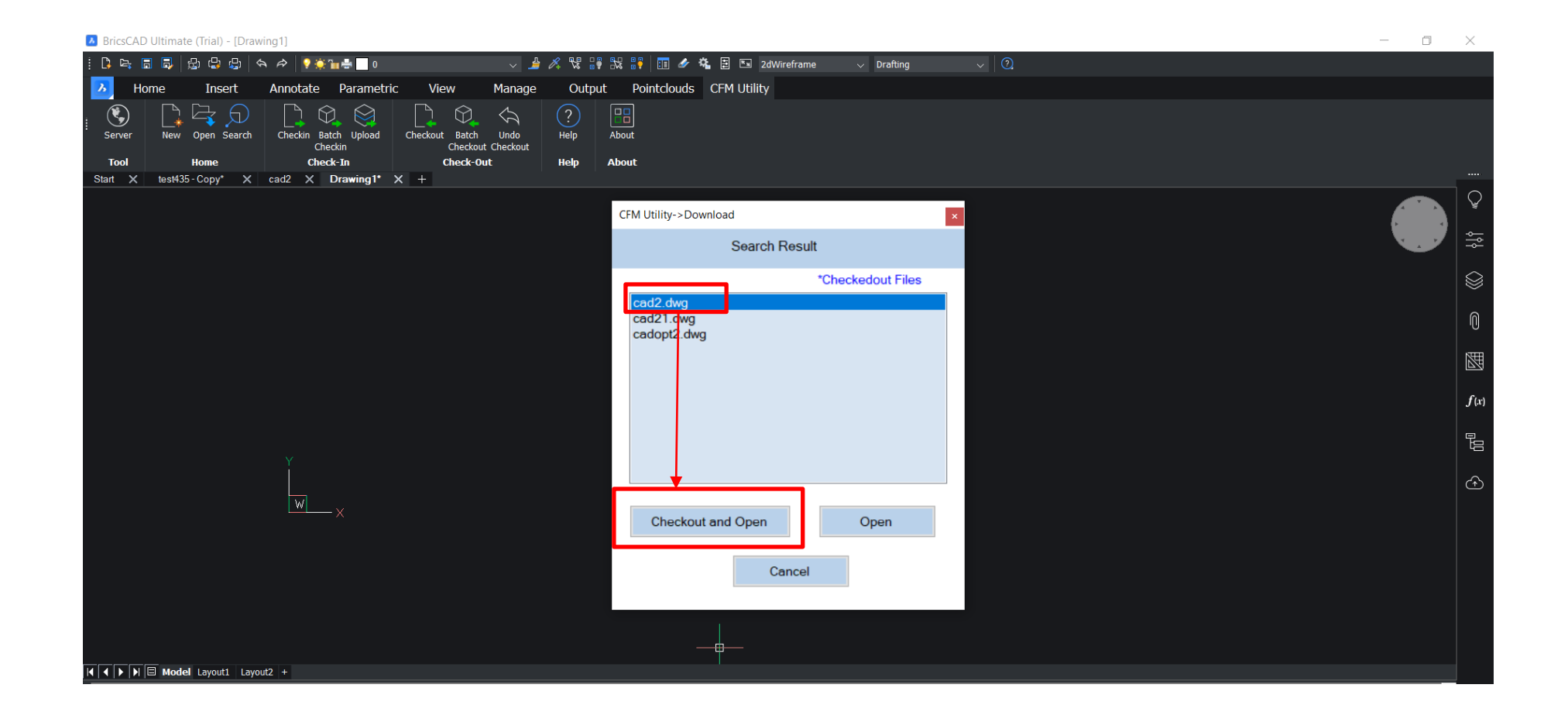

### Checkout Executed

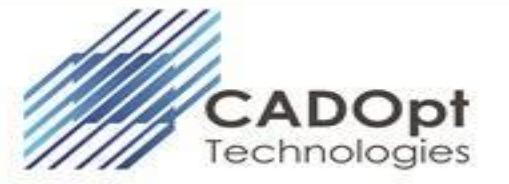

• Drawing has been checked-out and opened in BricsCAD

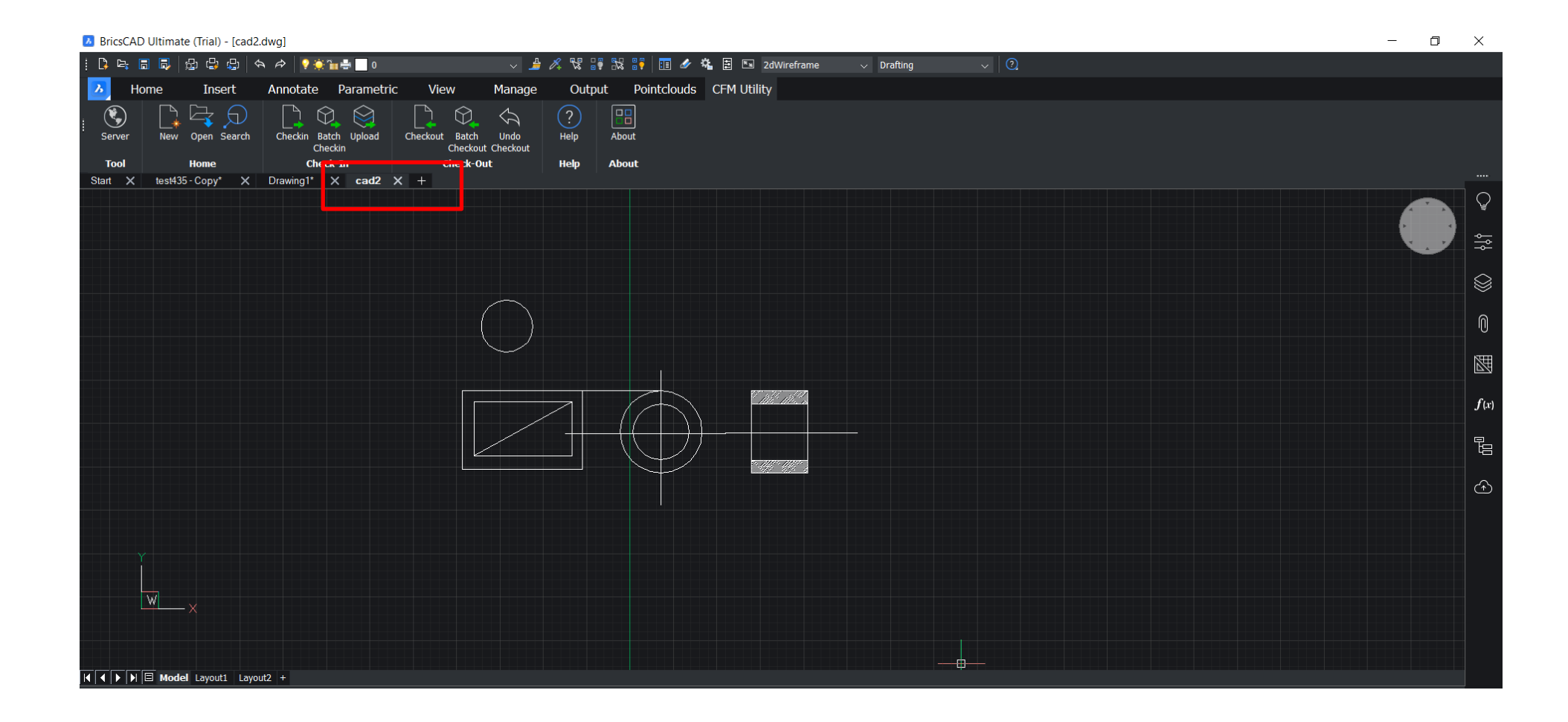

### Drawing in Windchill

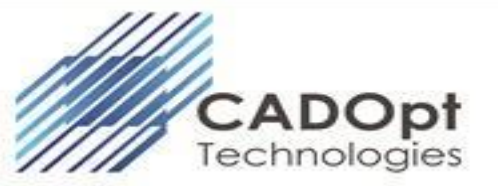

• Currently, Drawing has been checked-out and same can be confirmed through browser

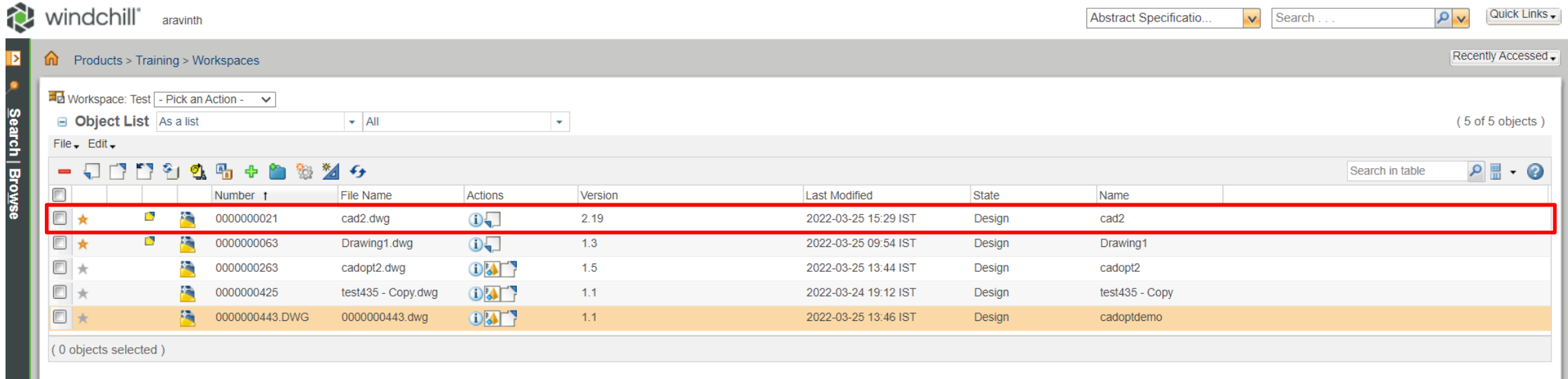

### Adding Feature to drawing

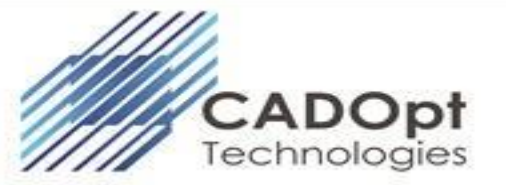

• Required Modification can be added to drawing and user can save the drawing

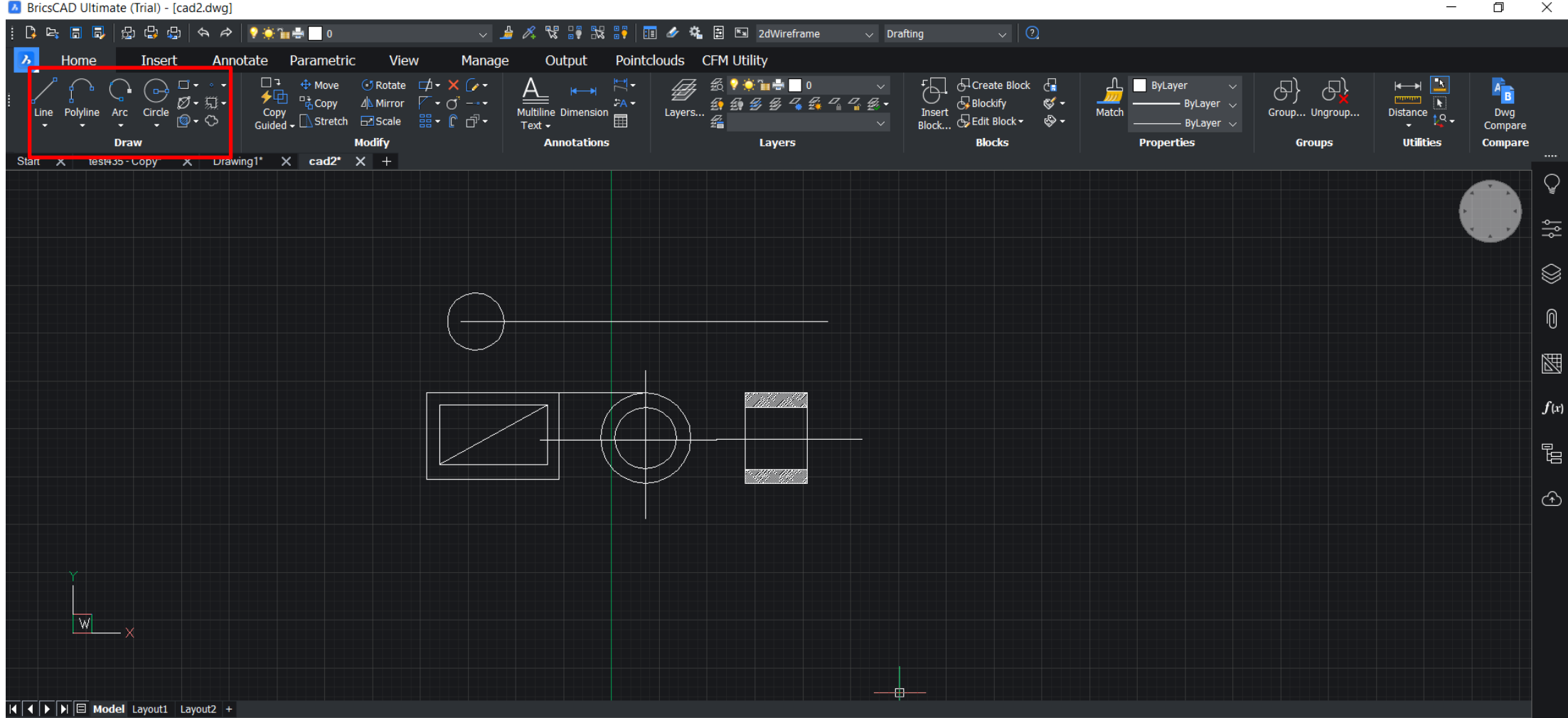

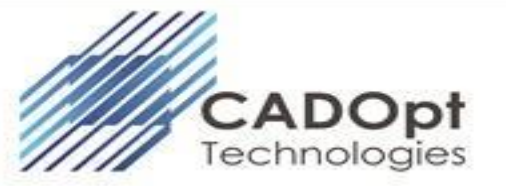

• Once modified, drawing can be check-in using **Check in** option available in ribbon

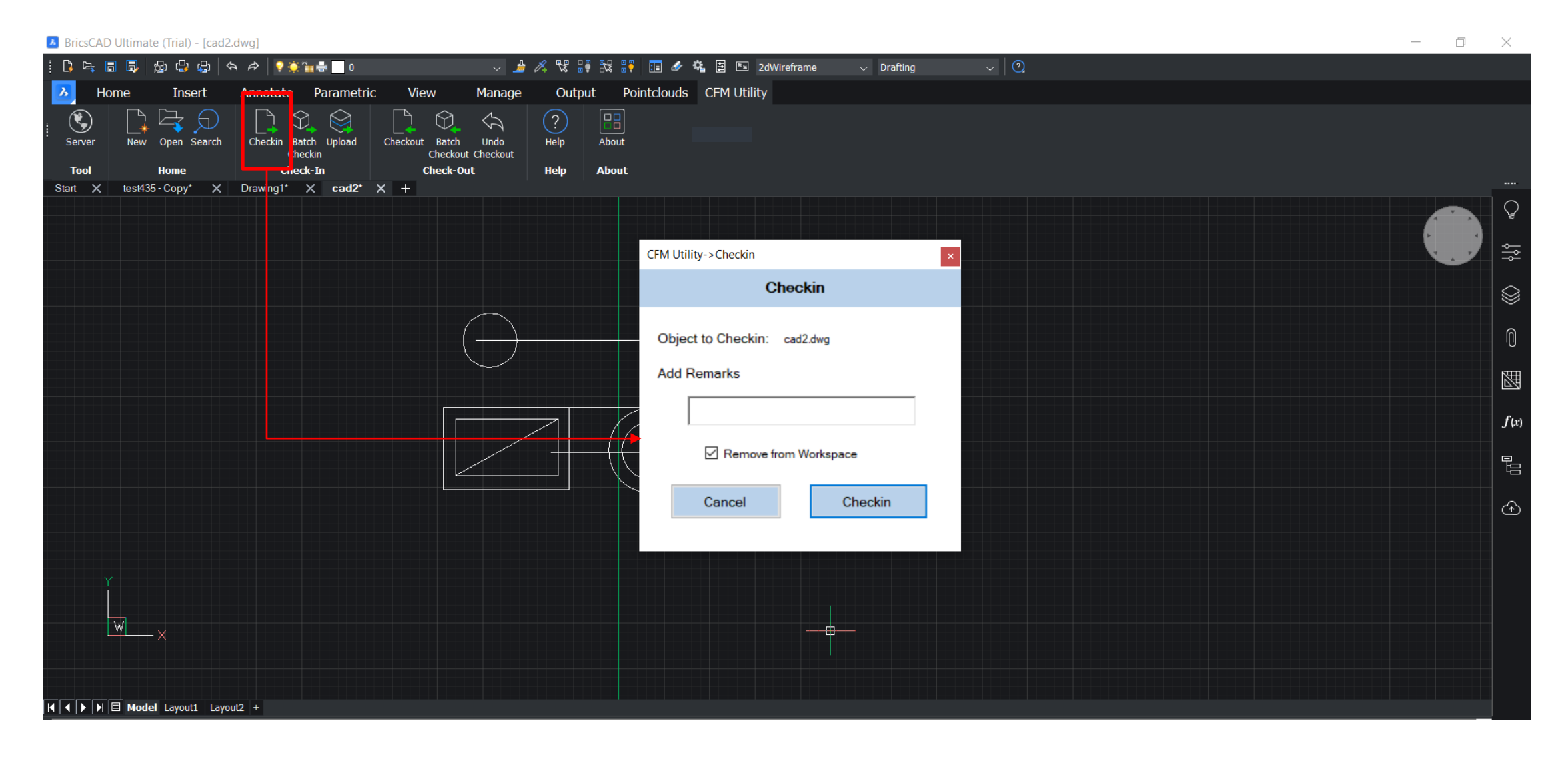

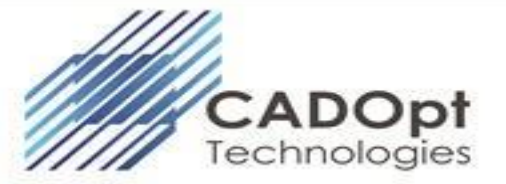

• Remarks/comments can be added to respective drawing

#### LA BricsCAD Ultimate (Trial) - [cad2.dwg]  $\sim$  Drafting  $\mathcal{P}$ View Manage Output Pointclouds CFM Utility Home Insert Annotate Parametric  $\boxed{BB}$  $\circledast$  $\bigcirc$  $\circled{)}$ I H.  $\otimes$  $\Leftrightarrow$ Q  $\Theta$ Checkout About Server **New** Open Search Checkin Batch Upload Batch Undo Help Checkin Checkout Checkout Tool **Check-In Check-Out** Help **About** Home Start X test435 - Copy\* X Drawing1\* X cad2\* X + CFM Utility->Checkin  $\overline{\mathbf{x}}$ **Checkin** Object to Checkin: cad2.dwg **Add Remarks** Line added Remove from Workspace Cancel Checkin

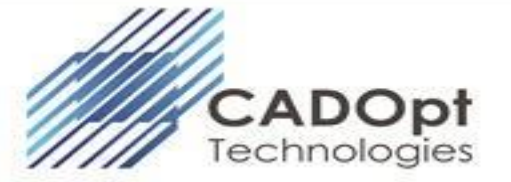

• Required drawing will be checked-in

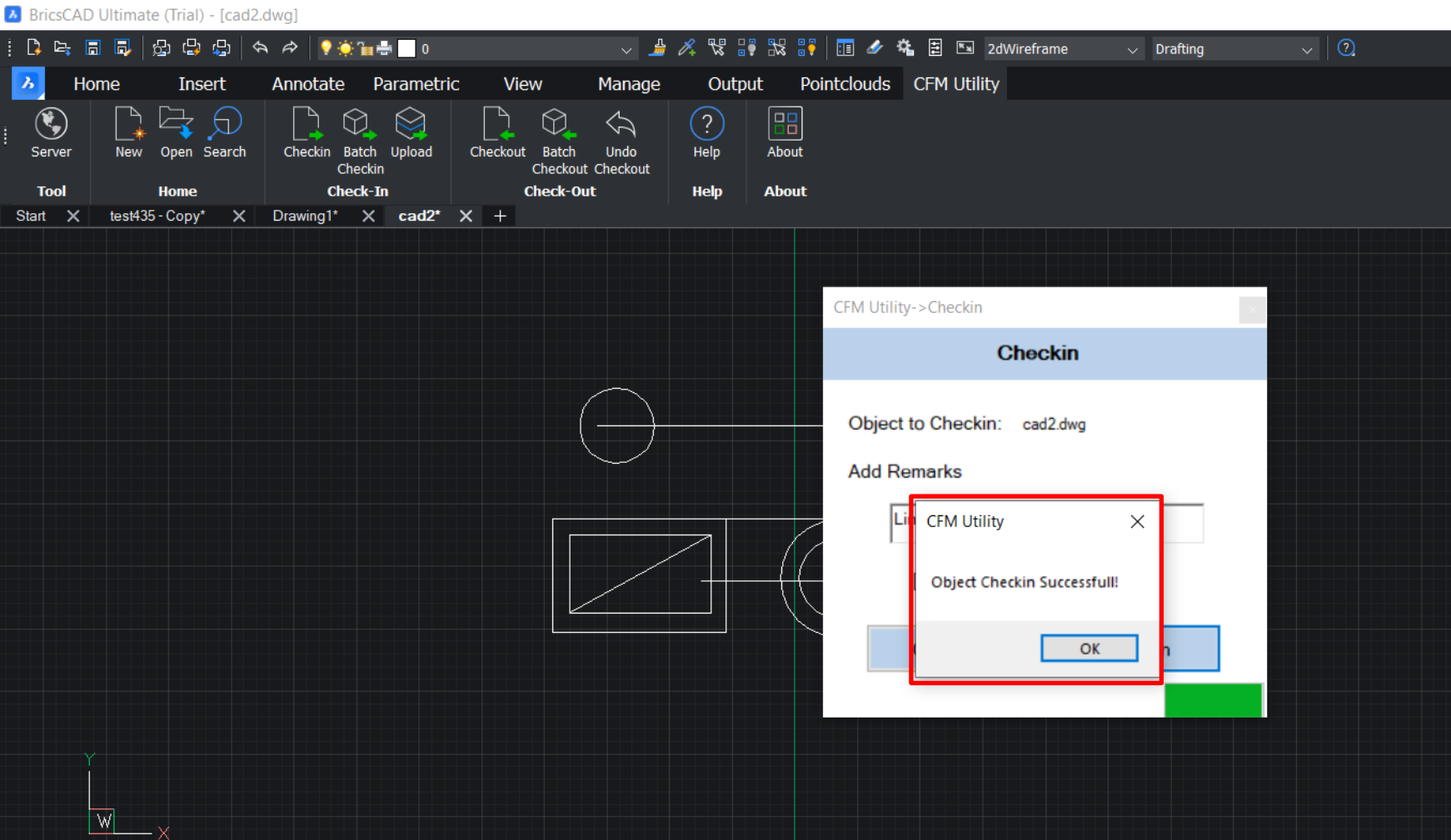

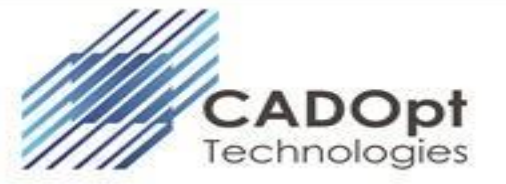

• Again, the drawing checked-in back to Windchill with Modification

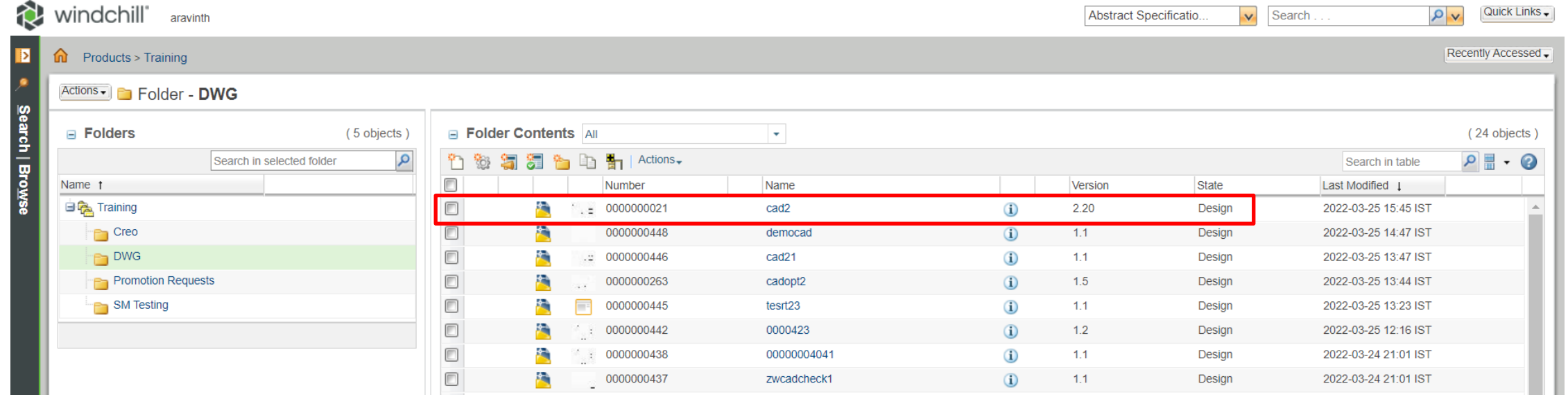

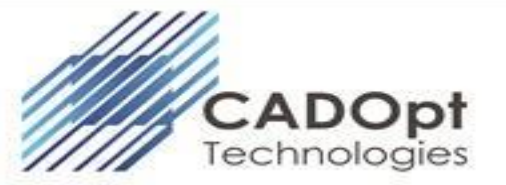

• Added remarks/comments will also be updated in that version

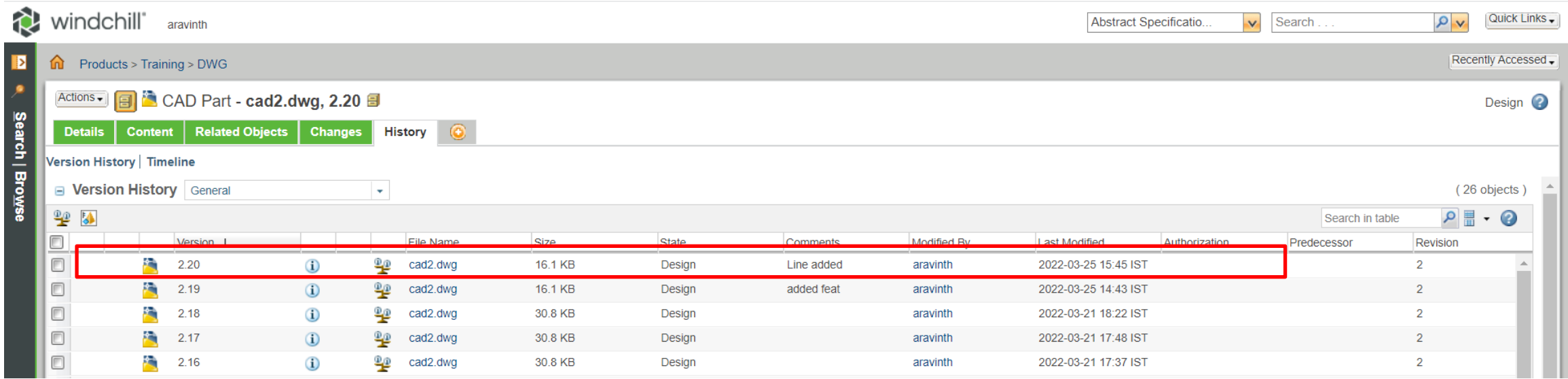

### Checkout and Open – Undo Checkout

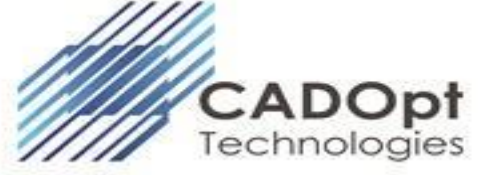

• Select required drawing from search result. Click on **Checkout and Open** to Checkout the selected drawing & it will be opened in BricsCAD.

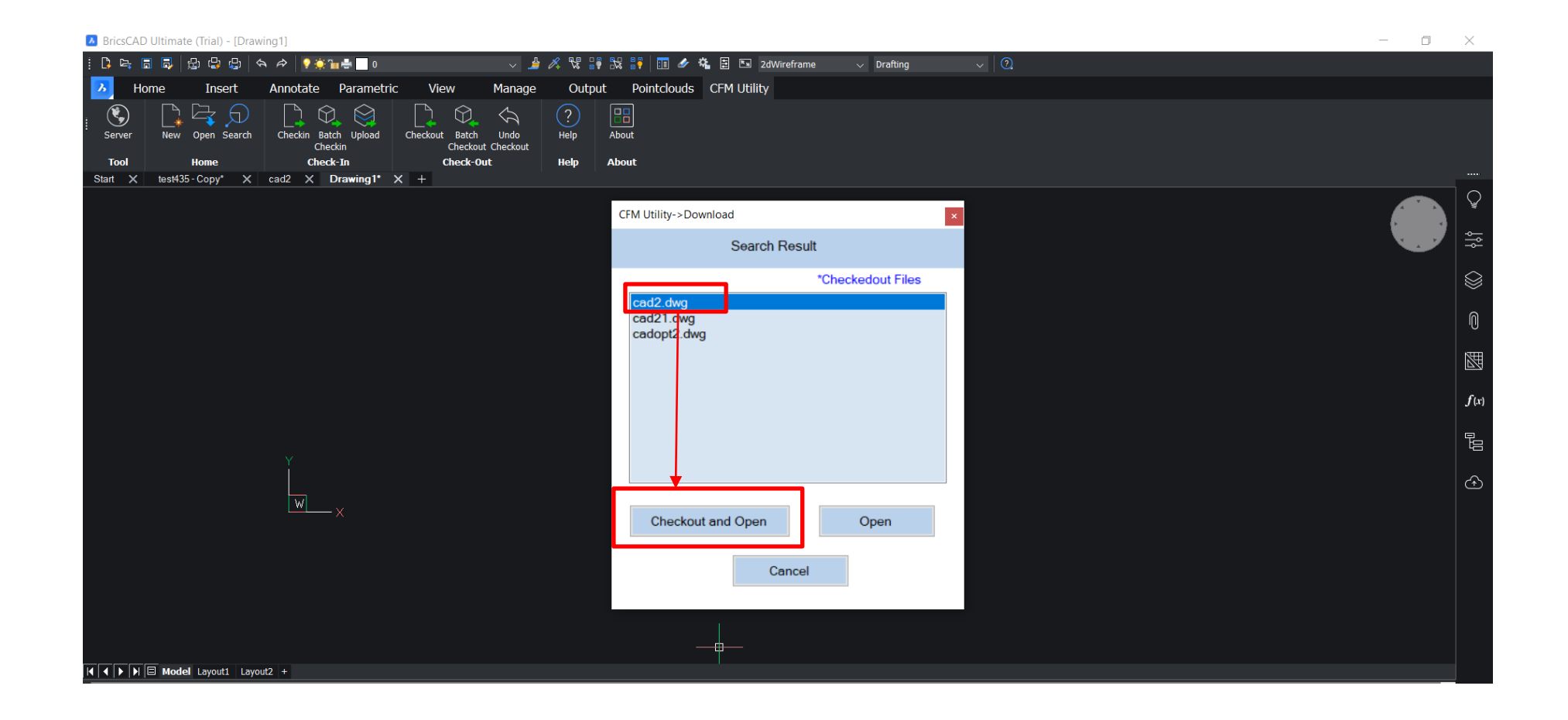

### Undo Checkout

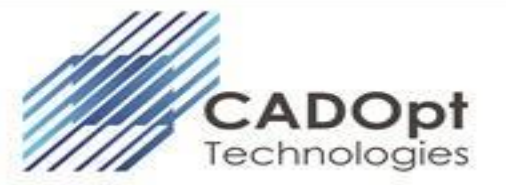

• Drawing has been checked-out and opened in BricsCAD

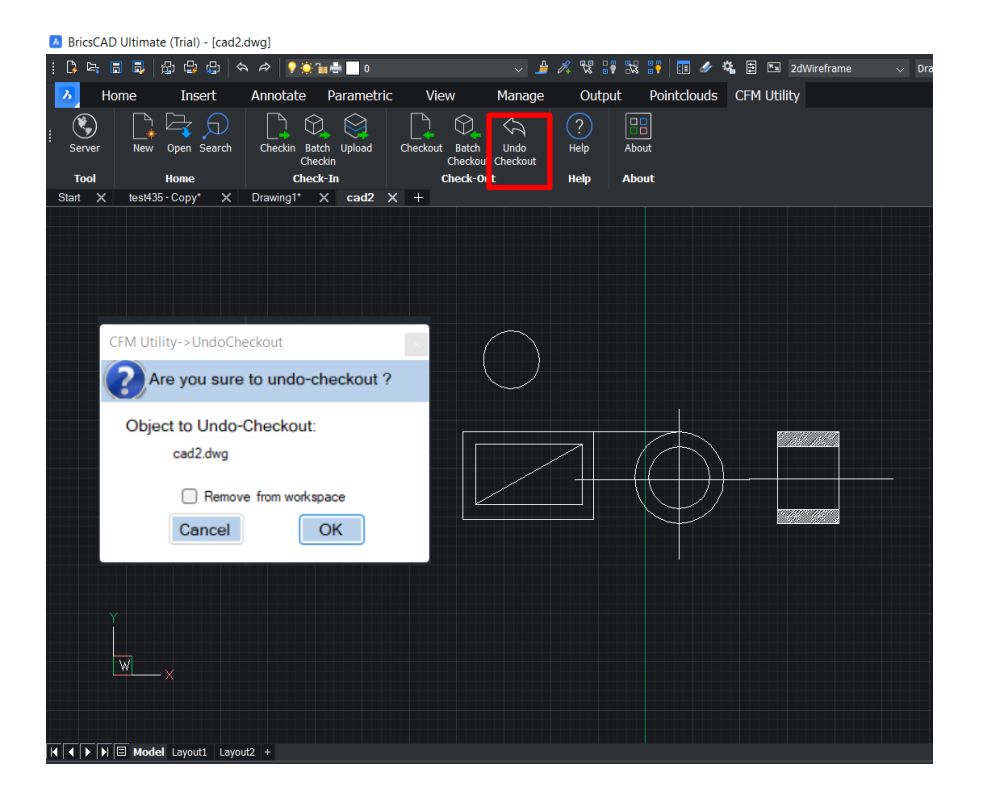

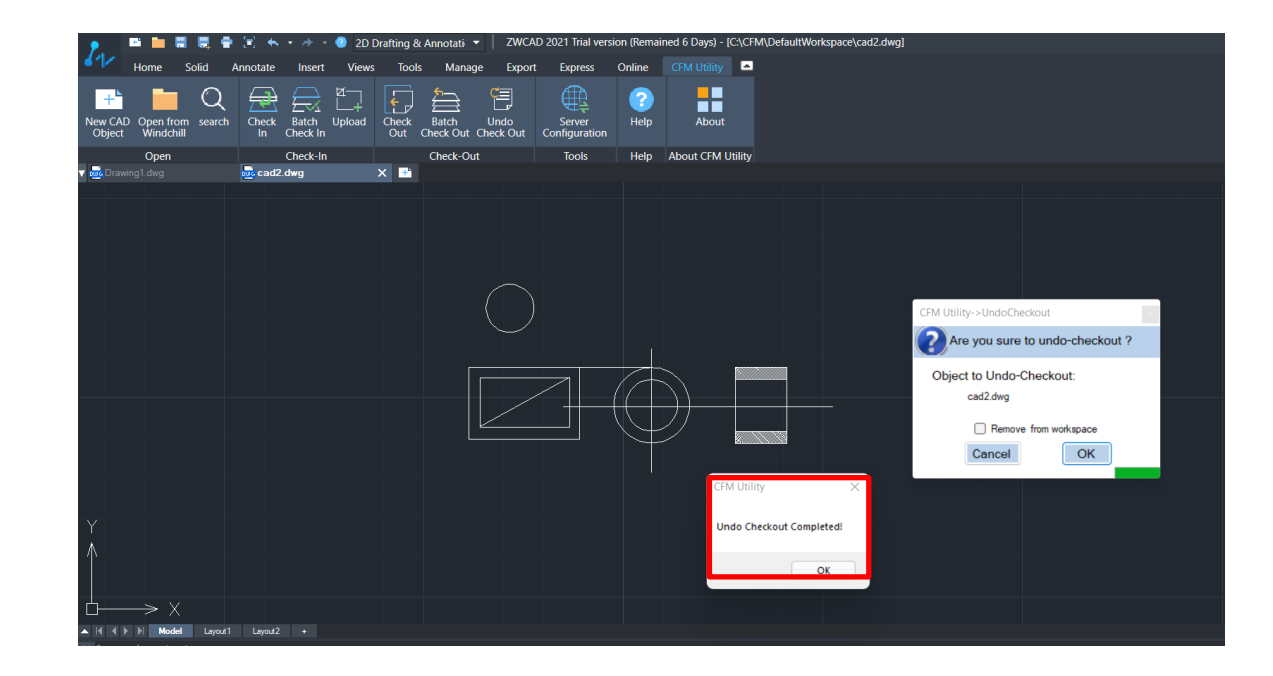

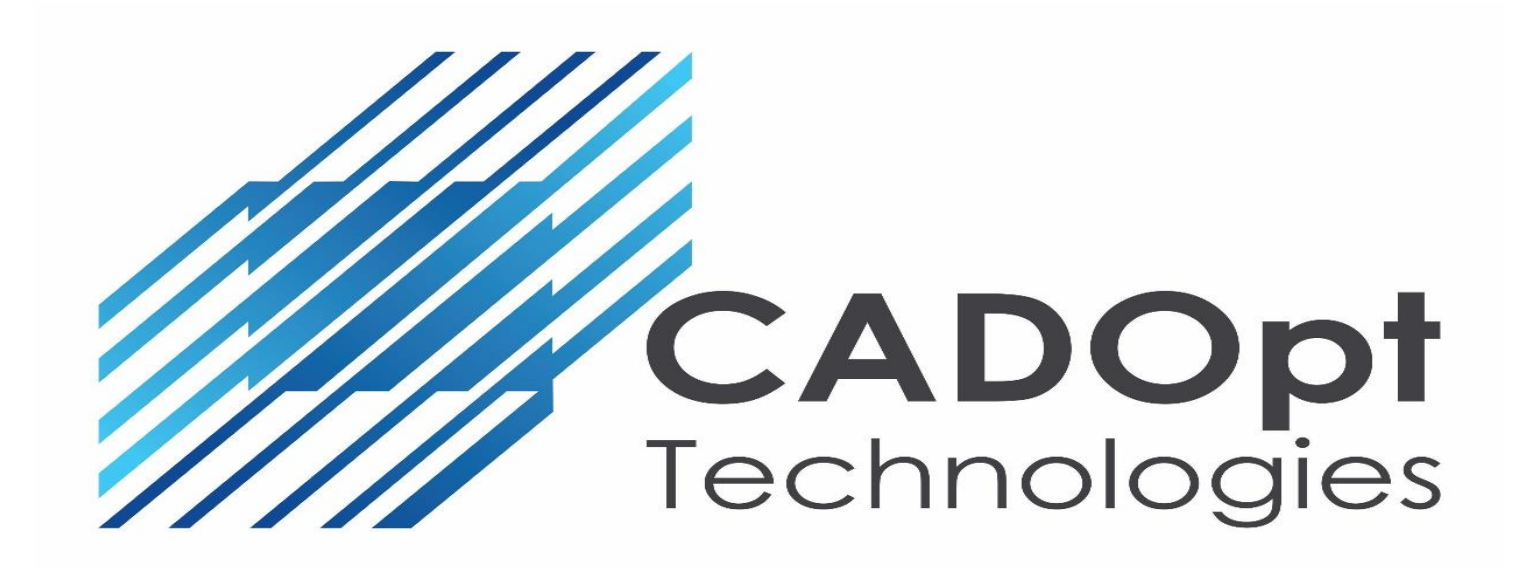

Web : [www.CADOpt.com](http://www.cadopt.com/)

Email : [info@cadopt.com](mailto:info@cadopt.com)

**Thank You**